# Feature Focus Guide: Global Payments

Core Product: Aloha Table Service, Aloha Quick Service, Aloha Payment Solutions Last Updated: June 13, 2024

### Contents

| About Global Payments                               | . 4 |
|-----------------------------------------------------|-----|
| Configuring Global Payments                         | . 6 |
| Preparing the Aloha POS system                      |     |
| Configuring Aloha Payment solutions                 | 24  |
| Configuring the Ingenico Desk/5000 payment terminal | 31  |
| Using Global Payments                               | 33  |
| Troubleshooting Global Payments                     | 40  |

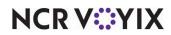

© 2024 NCR Voyix. All rights reserved. NCR Voyix – Confidential Use and Disclose Solely Pursuant to Company Instructions

# **Copyright and Trademark Information**

The products described in this document are proprietary works of NCR Voyix.

NCR Voyix is a registered trademark of NCR Voyix.

Aloha is a registered trademark of NCR Voyix.

Microsoft and Windows are registered trademarks of Microsoft Corporation in the United States and/or other countries.

All other trademarks are the property of their respective owners.

It is the policy of NCR Voyix to improve products as technology, components, software, and firmware become available. NCR Voyix, therefore, reserves the right to change specifications without prior notice.

Not all features, functions and operations described herein are available in all parts of the world. In some instances, photographs are of equipment prototypes; therefore, before using this document, consult with your NCR Voyix representative or NCR Voyix office for the most current information.

© 2024 NCR Voyix Atlanta Georgia USA www.ncrvoyix.com All Rights Reserved

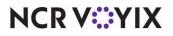

© 2024 NCR Voyix. All rights reserved. NCR Voyix — Confidential Use and Disclose Solely Pursuant to Company Instructions

# **Revision Record**

| Date       | Version # | Description                                                                                                 |
|------------|-----------|----------------------------------------------------------------------------------------------------|
| Prior to   | v12.3+    | Created the APS Global Payments Feature Focus Guide.                                                        |
| 01/12/2023 | v12.3+    | Added Troubleshooting Global Payments section.                                                              |
| 01/12/2023 |           | Converted the document to use new templates. Updated front cover and back page to reflect new NCR branding. |
| 06/13/2024 |           | Updated document to reflect NCR Voyix branding.                                                             |

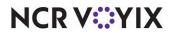

# **About Global Payments**

| Global Payments at a Glance |                                                                             |
|-----------------------------|-----------------------------------------------------------------------------|
| Core Product                | Aloha® Quick Service, NCR Aloha Table Service, NCR Aloha<br>Payment Gateway |
| Complementary Products      |                                                                             |
| Separate License Required?  | Yes. Credit card + MX. Gift Card + MX, if using the Gift Card feature.      |
| Other References            | Aloha Quick Service Reference Guide, Aloha Table Service<br>Reference Guide |

Global Payments, a worldwide leader in payments technology and software solutions, is a payment solution that utilizes Aloha Payment Solutions (APS) to communicate with and pass electronic payment data to and from the Aloha Point-of-Sale (POS) system. This solution supports credit, debit, and gift card transaction types. Use this document to configure the Aloha POS system and APS with Global Payments.

#### Supported payment terminals

Currently, the Global Payments solution supports only the Ingenico Desk/5000 payment terminal.

#### Software requirements

Following are the general prerequisites for installation and usage on Back-of-House (BOH) site controllers and Front-of-House (FOH) terminals. It is possible that a specific plug-in might have slightly different prerequisites listed in its installation document, in which case the prerequisites in the installation document have priority over this list.

| GENERAL PREREQUISITES                                                                                                   | вон | FOH |
|----------------------------------------------------------------------------------------------------|-----|-----|
| Windows 10 or Windows 10 POS Ready                                                                                      | YES | YES |
| Aloha POS v12.3, v15.1 or later                                                                                         | YES | YES |
| APS v18.7 or later                                                                                                    |     |     |
| ATG v17.8 or later                                                                                                    |     |     |
| Microsoft .NET Framework 3.5 installed with latest service packs                                                        | YES | YES |
| * TLS support for .NET 3.5.1 on Windows 10<br>(http://support.microsoft.com/kb/3154518)                                 | YES | YES |
| Microsoft .NET Framework 4.0 installed with latest service packs                                                        | YES | YES |
| Microsoft C++ 2008 redistributable installed with latest service packs                                                  | YES | YES |
| Microsoft Web Services Enhancement (WSE) 3.0<br>Available at http://www.microsoft.com/download/en/details.aspx?id=14089 | YES | NO  |

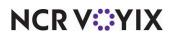

© 2024 NCR Voyix. All rights reserved. NCR Voyix – Confidential Use and Disclose Solely Pursuant to Company Instructions

| Microsoft SQL Server 2005 or later (details at http://support.microsoft.com/kb/889615)<br>Requires installation in mixed mode with SQL Server Browser enabled | YES | NO  |
|----------------------------------------------------------------------------------------------------|-----|-----|
| Compatible version of Aloha Transaction Gateway (ATG)                                                                                                    | YES | NO  |
| Credit Card + MX (EDC) must be enabled on the HASP license key, and Gift Card + MX, if using the Gift Card feature.                                           | YES | YES |

#### Supported transactions

APS and Global Payments support credit and debit cards.

| TRANSACTION            | CREDIT CARD | DEBIT CARD |
|------------------------|-------------|------------|
| Sale/Purchase          | X           | Х          |
| Pre-Authorization      | X           |            |
| Increase Authorization | X           |            |
| Completion             | X           | Х          |
| Refund                 | X           | Х          |
| Void Sale              | X           | Х          |
| Void Refund Sale       | X           | Х          |
| Batch Settlement       |             |            |

Additionally, guests can redeem and reload gift cards.

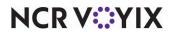

## **Configuring Global Payments**

The Global Payments solution leverage Aloha Payment Solutions to support the passing of payment information between the Aloha POS and Global Payments.

### Preparing the Aloha POS system

This section discusses the configuration requirements for the Aloha POS system to use the Global Payments solution. If you are an experienced user, refer to Procedures at a Glance for abbreviated steps. If you prefer more detail, continue reading this document.

| Alo | ha POS Proce | dures at a G | lance: |
|-----|--------------|--------------|--------|
|     |              |              |        |

If you are viewing this document using Adobe Acrobat Reader, click each link for detailed information regarding the task.

| 1. | Access Maintenance > Business > Additional Features if using Aloha Manager, or Maintenance > Business > Corporate Administration if using Aloha Configuration Center, to expose all options that relate to gift cards. See page 7.                                                                                                    |
|----|----------------------------------------------------------------------------------------------------|
| 2. | Access Maintenance > Business > Store > Store Settings tab.<br>Select the Gift card/Certificate sales group to designate a gift card provider. See <u>page 7</u> .<br>Select the Credit Card group to enable Aloha Payment Solutions (See <u>page 8</u> ) and configure<br>pre-authorization amounts for credit cards (See <u>page 9</u> ).            |
| 3. | <ul> <li>Access Maintenance &gt; Menu &gt; Items to create gift card items for:</li> <li>Selling a predetermined value gift card. See page 10.</li> <li>Adding a predetermined value to a gift card. See page 12.</li> <li>Selling an open amount gift card. See page 14.</li> <li>Adding an open amount value to a gift card. See page 15.</li> </ul> |
| 4. | Access Maintenance > Menu > Submenus to add gift card items to a Table Service submenu. See<br>page 16.<br>-OR-<br>Access Maintenance > Screen Designer > Quick Service Screen Designer to add gift card<br>items to a menu panel in Quick Service. See page 17.                                                                                       |
| 5. | Access Maintenance > Payments > Tenders to create an APS tender for electronic payment<br>processing. See <u>page 19</u> .<br>For QS only, access Maintenance > Screen Designer > Quick Service Screen Designer to add<br>the credit card tender button to the FOH. See <u>page 21</u> .                                                               |
| 6. | Access <b>Maintenance &gt; Payments &gt; Tenders</b> to create a pre-authorization button to appear on the Close screen (TS only - Optional). See <u>page 22</u> .                                                                                                    |
| 7. | Select <b>Utilities &gt; Refresh POS &amp; All Products</b> to refresh the data. See page 23.                                                                                                    |

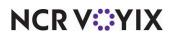

#### Exposing gift card options

You must expose all options in the user interface related to gift cards, if you plan to use gift cards with Global Payments.

 Select Maintenance > Business > Additional Features if you are using Aloha Manager. -OR-

Select **Maintenance > Business > Corporate Administration** if you are using Aloha Configuration Center.

| Corporate: 1 Corporate                              |              | •     |
|-----------------------------------------------------|--------------|-------|
| Corporate Owner Required Employee Fields Default Va | lues         |       |
| Identification                                      |              |       |
| Number                                              | 1            | •••   |
| Name                                                | Corporate    |       |
| Options to display                                  |              |       |
| Display Aloha QuickService settings                 | V            |       |
| Display Aloha TableService settings                 | $\checkmark$ |       |
| Display cash card                                   |              |       |
| Display Campus Card                                 |              |       |
| Display gift card                                   |              |       |
| Display basic gift certificates                     |              |       |
| 🛯 🔯 Display aloha gift certificates                 |              |       |
| Display quick count                                 | man marthan  | ~_~_~ |

Figure 1 Display Gift Card

- 2. Select **Display gift card** to expose all options that relate to gift cards.
- 3. Click Save and exit Additional Features.
- 4. Log out of the CFC/Aloha Manager and then log in again to see the new options.

#### Designating a gift card provider

You must designate the provider of the gift card program to implement at your restaurant, in this case, Stored Value Systems.

#### To configure a gift card provider:

- 1. Select Maintenance > Business > Store.
- 2. Select the Store Settings tab.
- 3. Select the Gift Card/Certificates Sales group located at the bottom of the screen.

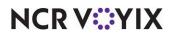

| Store: 10 Aloha Café                                                  | -                                  |
|-----------------------------------------------------------------------|------------------------------------|
| ocation Information Licensing Custom Store Settings Aloha Manager     |                                    |
| Gift sales                                                            |                                    |
| Gift card/certificate provider                                        | Stored Value Systems               |
| Store number for IVR redemptions                                      | 0                                  |
| Gift card settings                                                    |                                    |
| Requires card to be swiped upon activation                            |                                    |
| Quantity sales method                                                 | Prompt for each card number        |
| Printing properties                                                   |                                    |
| Card number masking method                                            | Show last 4 digits on all vouchers |
| Voucher                                                               |                                    |
| Print guest check message                                             |                                    |
| Print large text                                                      |                                    |
| Print tip line                                                        | ✓                                  |
| Number of copies                                                      | 2                                  |
| Text to print on voucher 1                                            | Restaurant Copy                    |
| Text to print on voucher 2                                            | Customer Copy                      |
| Restrictions                                                          |                                    |
| Cannot redeem same gift card twice in a day                           | V                                  |
| Cannot activate and redeem gift card on same day                      | <b>v</b>                           |
| Restrict multiple redemptions of the same gift card on a single check |                                    |
| Restrict multiple add values of the same gift card on a single check  |                                    |
| Restrict activation of gift card until tendered                       |                                    |
| Aloha Stored Value                                                    |                                    |
| Complete Aloha Loyalty processing before applying payment             | ✓                                  |

Figure 2 Gift Card/Certificate Sales Group

- 4. Under the 'Gift sales' group bar, select **Stored Value Systems** from the 'Gift card/certificate provider' drop-down list.
- 5. Click **Save** and exit the **Store** function.

#### **Enabling APS**

To enable the Aloha Payment Solutions to pass electronic payment information between the Aloha POS system and Global Payments, you must first enable Electronic Draft Capture (EDC) and Chip N PIN functionality.

- 1. Select Maintenance > Business > Store.
- 2. Select the Store Settings tab.
- 3. Select the Credit Card group located at the bottom of the screen.

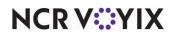

| Store: 10 Aloha Café                                                |        | • |
|---------------------------------------------------------------------|--------|---|
| Location Information Licensing Custom Store Settings Aloha Manager  |        |   |
| EDC Setup                                                           |        | - |
| Enable Electronic Draft Capture (EDC)                               | ✓      |   |
| Use Aloha EDC                                                       | ✓      |   |
| Use Chip N Pin                                                      |        |   |
| Minutes for EDC to wait before timeout                              | 20     |   |
| Only use track 2 credit card data                                   |        |   |
| Do not allow force authorizations                                   |        |   |
| Cannot use same credit card twice in the same day                   |        |   |
| Allow same credit card in same day if at or below minute threshold  | 0      |   |
| Allow same credit card in same day if greater than minute threshold | 0      |   |
| Allow authorization when EDC is offline                             | ✓      |   |
| Maximum authorization amount                                        | 200.00 |   |
| Add this tip % to total for authorization                           | 20.00  |   |
| Display remaining card balance on partial approvals                 |        |   |
| Display warning message when transaction is processed offline       | ✓      |   |
| Authorize transactions less than 1.00                               |        |   |
| Include transactions authorized from BOH EDC on POS                 |        |   |
| Maximum amount of credit card refunds                               | 0.00   |   |
| Number of IC verify terminals                                       | 1      |   |
| Credit Card Lookup ID                                               | None   | - |

Figure 3 Store Settings - Credit Card Group

- 4. Under the 'EDC Setup' group bar, select Enable Electronic Draft Capture.
- 5. Select Use Aloha EDC.
- 6. Select **Use Chip N Pin** to enable the Chip and PIN functionality.
- 7. Continue to the next **procedure**.

#### Configuring pre-authorization amount

The POS system does not ask for amount on pre-authorization. You configure these amounts in CFC/Aloha Manager.

#### To configure pre-authorization amounts:

 While still in Maintenance > Business > Store > Store Settings tab > Credit Card group, under the 'Authorization' group bar, type an **amount**, such as '50.00,' for 'Initial pre-authorization amount.'

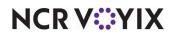

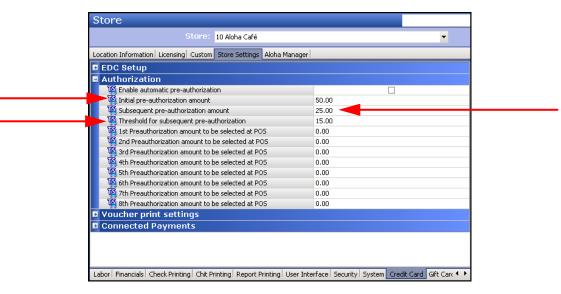

#### Figure 4 Authorization Group Bar

- 2. Type an amount, such as '25.00,' for 'Subsequent pre-authorization amount.'
- 3. Type an **amount**, such as '15.00,' for 'Threshold for subsequent pre-authorization.'
- 4. Click Save and exit the Store function.
- 5. Continue to the next procedure.

#### Creating gift card items for selling

As with everything you sell in the Aloha system, you must create an item to add to the guest check when a guest wishes to purchase a gift card. The type of gift cards you sell determines the configuration required for the item. For example, if you sell gift cards with a predetermined amount, such as \$20.00, \$30.00, and \$50.00, create an item for each denomination. If you sell open value gift cards that allow the customer to designate the value of the gift card, you only have to create one item and then enter the value at the time you sell the gift card. You also need to create an item for adding value to an existing gift card already in use.

#### To create an item for selling a predetermined value gift card:

- 1. Select Maintenance > Menu > Items.
- 2. Click the New drop-down arrow, select Gift card from the 'Type' list box, and click OK.

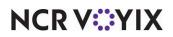

| Item: 31100 \$                            | 10 Gift Card Retail               |
|-------------------------------------------|-----------------------------------|
| Pricing General Settings Print Display Op | tions Quick Count                 |
| Settings                                  |                                   |
| Number                                    | 31100                             |
| Туре                                      | Gift card                         |
| Short name                                | \$10 Gift Card                    |
| Chit name                                 | \$10 Gift Card                    |
| Chit name alternate                       |                                   |
| Long name                                 | \$10 Gift Card                    |
| Long name alternate                       |                                   |
| Button image                              | None                              |
| Ask for description                       |                                   |
| Gift card action                          | <ul> <li>Activate card</li> </ul> |
| Girt Card action                          | Add value                         |
| Export ID                                 | 0                                 |
| Assignments                               |                                   |
| Tax group                                 | None                              |
| Concept                                   | None                              |
| Sales/retail category                     | Retail                            |

Figure 5 Items - Item Tab

- 3. Accept the **system assigned number** or click the **ellipsis button (...)** next to 'Number' to display the Number Assignment dialog box, from which you can choose an **alternate number**.
- 4. Type a name, such as '\$10 Gift Card.'
- 5. Select Activate card as the 'Gift card action.'
- 6. Under the 'Assignments' group bar, select the **appropriate tax group**.

### Note

You must attach a tax record to all items. Generally, gift cards are not taxable items; therefore, select a tax record without a tax percentage. You may need to create a 'no tax' tax group, if one does not already exist.

- 7. Select Retail from the 'Sales/retail category' drop-down list.
- 8. Configure the **remaining options** for the gift card, as necessary.

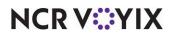

9. Select the **Pricing** tab.

| Items                                                           |            |   |    |
|-----------------------------------------------------------------|------------|---|----|
| Item: 31100 \$10 Gift Card Retail                               |            | • |    |
| Item Pricing General Settings Print Display Options Quick Count |            |   |    |
| Pricing options                                                 |            |   | \$ |
| Eligible for fixed pricing                                      |            |   |    |
| Pricing method                                                  | Item Price |   | -  |
| Default price                                                   | 10.00      |   |    |
|                                                                 |            |   |    |
|                                                                 |            |   |    |
|                                                                 |            |   |    |

Figure 6 Items - Pricing Tab

- 10. Select Item Price as the 'Pricing method.'
- 11. Type the **predetermined amount** to designate for this gift card item, such as 10.00, in 'Default price.'
- 12. Click Save.
- 13. Repeat this **procedure** if you need to create additional gift cards with other predetermined values.
- 14. Exit the Items function or continue to the next procedure.

#### To create an item for adding a predetermined value to a gift card:

- 1. Select Maintenance > Menu > Items.
- 2. Click the New drop-down arrow, select Gift card from the 'Type' list box, and click OK.

| Item: 31102                              | \$10 GC Add Value Retail 🔹        |
|------------------------------------------|-----------------------------------|
| Pricing General Settings Print Display O | ptions Quick Count                |
| Settings                                 | *                                 |
| Number                                   | 31102                             |
| Туре                                     | Gift card                         |
| Short name                               | \$10 GC Add                       |
| Chit name                                | \$10 GC Add                       |
| Chit name alternate                      |                                   |
| Long name                                | \$10 GC Add Value                 |
| Long name alternate                      |                                   |
| Button image                             | None                              |
| Ask for description                      |                                   |
| Gift card action                         | <ul> <li>Activate card</li> </ul> |
| Gift card action                         | Add value                         |
| Export ID                                | 0                                 |
| Assignments                              | *                                 |
| Tax group                                | None                              |
| Concept                                  | None                              |
| Sales/retail category                    | Retail                            |
| Auto menu                                | *                                 |

Figure 7 Item Tab - Add Value

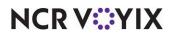

© 2024 NCR Voyix. All rights reserved. NCR Voyix — Confidential Use and Disclose Solely Pursuant to Company Instructions

- 3. Accept the **system assigned number** or click the **ellipsis button (...)** next to 'Number' to display the Number Assignment dialog box, from which you can choose an **alternate number**.
- 4. Type a name, such as '\$10 GC Add.'
- 5. Select Add value as the 'Gift card action.'
- 6. Under the 'Assignments' group bar, select the **appropriate tax group**.

#### R Note

You must attach a tax record to all items. Generally, gift cards are not taxable items; therefore, select a tax record without a tax percentage. You may need to create a 'no tax' tax group, if one does not already exist.

- 7. Select Retail from the 'Sales/retail category' drop-down list.
- 8. Configure the **remaining options** for the gift card, as necessary.
- 9. Select the **Pricing** tab.

| Ite  | ms        |                      |                                 |            |    |
|------|-----------|----------------------|---------------------------------|------------|----|
|      |           |                      | Item: 31102 \$10 GC Add Value   | e Retail   | -  |
| Item | Pricing   | General Settings     | Print Display Options Quick Cou | unt        |    |
| F    | Pricing   | options              |                                 |            | \$ |
|      | 🌃 Eligib  | le for fixed pricing | l .                             |            |    |
|      | Pricing n | nethod               |                                 | Item Price | -  |
|      | Default   | price                |                                 | 10.00      |    |
|      |           |                      |                                 |            |    |
|      |           |                      |                                 |            |    |
|      |           |                      |                                 |            |    |
|      |           |                      |                                 |            |    |
|      |           |                      |                                 |            |    |

Figure 8 Pricing Tab - Add Value

- 10. Select Item Price as the 'Pricing method.'
- 11. Type the **predetermined amount** to designate for this gift card item, such as 10.00, in 'Default price.'
- 12. Click Save.
- 13. Repeat this **procedure** if you need to create additional items for adding other predetermined values.
- 14. Exit the **Items** function or continue to the **next procedure**.

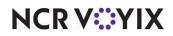

#### To create an item for selling an open value gift card:

- 1. Select Maintenance > Menu > Items.
- 2. Click the New drop-down arrow, select Gift card from the 'Type' list box, and click OK.

| Items                                                           |                                   |
|-----------------------------------------------------------------|-----------------------------------|
| Item: 31108 Gift Card Retail                                    |                                   |
| Item Pricing General Settings Print Display Options Quick Count |                                   |
| Settings                                                        | * *                               |
| Number                                                          | 31108                             |
| Туре                                                            | Gift card                         |
| Short name                                                      | Gift Card                         |
| Chit name                                                       | Gift Card                         |
| Chit name alternate                                             |                                   |
| Long name                                                       | Gift Card                         |
| Long name alternate                                             |                                   |
| Button image                                                    | None 🗨 =                          |
| Ask for description                                             |                                   |
| Gift card action                                                | <ul> <li>Activate card</li> </ul> |
| Girt card action                                                | 🔘 Add value                       |
| Export ID                                                       | 0                                 |
| Assignments                                                     | *                                 |
| Tax group                                                       | None                              |
| Concept                                                         | None                              |
| Sales/retail category                                           | Retail                            |
| Auto menu                                                       | * -                               |

Figure 9 Item Tab - Open Amount

- 3. Accept the **system assigned number** or click the **ellipsis (...)** next to 'Number' to display the Number Assignment dialog box, from which you can choose an **alternate number**.
- 4. Type a **name**, such as 'Gift Card.'
- 5. Select Activate card as the 'Gift card action.'
- 6. Under the 'Assignments' group bar, select the appropriate tax group.

#### B Note

You must attach a tax record to all items. Generally, gift cards are not taxable items; therefore, select a tax record without a tax percentage. You may need to create a 'no tax' tax group, if one does not already exist.

- 7. Select **Retail** from the 'Sales/retail category' drop-down list.
- 8. Configure the **remaining options**, as necessary.

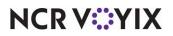

9. Select the **Pricing** tab.

| Items                                                           |               |   |
|-----------------------------------------------------------------|---------------|---|
| Item: 31108 Gift Card Retail                                    |               |   |
| Item Pricing General Settings Print Display Options Quick Count |               |   |
| Pricing options                                                 |               | * |
| Eligible for fixed pricing                                      |               |   |
| Pricing method                                                  | Ask for Price | • |
|                                                                 |               |   |
|                                                                 |               |   |
|                                                                 |               |   |
|                                                                 |               |   |

Figure 10 Pricing Tab - Open Amount - Ask for Price

- 10. Select **Ask for Price** as the pricing method.
- 11. Click **Save** and exit the **Items** function or continue to the **next procedure**.

#### To create an item for adding an open value to a gift card:

- 1. Select Maintenance > Menu > Items.
- 2. Click the New drop-down arrow, select Gift card from the 'Type' list box, and click OK.

| Item: 31109 0                                          | iift Card ADD Retail              | - 2 |
|--------------------------------------------------------|-----------------------------------|-----|
| <sup>m</sup> Pricing General Settings Print Display Op | tions Quick Count                 |     |
| Settings                                               |                                   | \$  |
| Number                                                 | 31109                             | ••• |
| Туре                                                   | Gift card                         | _   |
| Short name                                             | Gift Card ADD                     |     |
| Chit name                                              | Gift Card ADD                     |     |
| Chit name alternate                                    |                                   |     |
| Long name                                              | Gift Card ADD                     |     |
| Long name alternate                                    |                                   |     |
| Button image                                           | None                              | •   |
| Ask for description                                    |                                   |     |
| Gift card action                                       | <ul> <li>Activate card</li> </ul> |     |
| Girt card action                                       | <ul> <li>Add value</li> </ul>     |     |
| Export ID                                              | 0                                 | _   |
| Assignments                                            |                                   | \$  |
| Tax group                                              | None                              | -   |
| Concept                                                | None                              | -   |
| Sales/retail category                                  | Retail                            | -   |
| Auto menu                                              |                                   | \$  |
| W Priority                                             | 1 Highest                         | -   |

Figure 11 Item Tab - Open Amount - Add Value

- 3. Accept the **system assigned number** or click the **ellipsis (...)** next to 'Number' to display the Number Assignment dialog box, from which you can choose an **alternate number**.
- 4. Type a name, such as 'Gift Card ADD.'
- 5. Select Add value as the 'Gift card action.'

# NCR V:YIX

6. Under the 'Assignments' group bar, select the appropriate tax group.

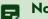

#### Note

You must attach a tax record to all items. Generally, gift cards are not taxable items; therefore, select a tax record without a tax percentage. You may need to create a 'no tax' tax group, if one does not already exist.

- 7. Select Retail from the 'Sales/retail category' drop-down list.
- 8. Configure the **remaining options**, as necessary.
- 9. Select the **Pricing** tab.

| Items                                                           |               |    |
|-----------------------------------------------------------------|---------------|----|
| Item: 31109 Gift Card ADD Retail                                |               | -  |
| Item Pricing General Settings Print Display Options Quick Count |               |    |
| Pricing options                                                 |               | \$ |
| Eligible for fixed pricing                                      |               |    |
| Pricing method                                                  | Ask for Price | •  |
|                                                                 |               |    |
|                                                                 |               |    |
|                                                                 |               |    |
|                                                                 |               |    |
|                                                                 |               |    |

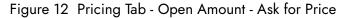

- 10. Select Ask for Price as the pricing method.
- 11. Click **Save** and exit the **Items** function.

#### Adding gift card items to FOH for selling

After you create the necessary gift card items, you must add a button to the Front-of-House for each gift card item you create to allow you to sell and add gift card items to a guest check. For example, if you create an open value gift card item and allow guests to add value to an existing gift card, you need to add two buttons to the FOH, one for each item. The procedure to do this is different based on whether you use Table Service or Quick Service. For Table Service, you add a button for each item to a submenu; for Quick Service, you add a button for each item to a panel containing menu items.

#### To add gift card items to a Table Service submenu:

- 1. Select Maintenance > Menu > Submenus.
- 2. Select a submenu on which to add the gift card items from the 'Submenus' drop-down list. For example, 'Retail.'
- 3. Select the **Layout** tab.

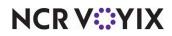

| Submenus                                               |                  |                    |
|--------------------------------------------------------|------------------|--------------------|
| Submenus: 4 Retail                                     |                  | •                  |
| Submenu Layout                                         |                  |                    |
|                                                        |                  |                    |
|                                                        |                  |                    |
|                                                        |                  |                    |
| 31860 Gift Certon 31820 GC Astano 31106 Tshirt \$19.99 | Item and pricing | . ^                |
|                                                        | Туре             | Item Button 💌      |
| 81889 Gift C#1600 81880 GC 48800                       | Item             | \$10 Gift Card 🛛 👻 |
|                                                        | Price method     | Item price 🗨       |
|                                                        | Default price    | 10.00              |
| 141 Guide Dog0.00                                      |                  |                    |
|                                                        |                  |                    |
|                                                        |                  |                    |
|                                                        |                  |                    |
|                                                        |                  |                    |
|                                                        |                  |                    |
| Page up * Page down * Sort * Sort *                    | Consolidate      |                    |
| Fage up - Fage upwit - Dolt - Dolt -                   | Consolidate      |                    |

Figure 13 Submenus - Layout Tab

- 4. Double-click an **available position**.
- 5. Under the 'Item and pricing' group bar, select Item Button from the 'Type' drop-down list.
- 6. Select the **gift card**, such as '\$10 Gift Card,' from the 'Item' drop-down list.
- 7. Leave Item price selected in 'Price method.'
- 8. Click Save.
- Repeat this procedure until you add all necessary gift card items, including the 'Add Value' gift card item.
- 10. Exit the **Submenus** function.

#### To add gift card items to a menu panel in Quick Service:

- 1. Select Maintenance > Screen Designer > Quick Service Screen Designer.
- 2. Select Work with Panels.
- Select Panel > Open Panel and select a panel onto which to add the gift card buttons and click OK.

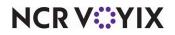

| utton: \$10 Gift Card                               | •                                     | But       | tton: Gift Card ADD                        |                                       |
|-----------------------------------------------------|---------------------------------------|-----------|--------------------------------------------|---------------------------------------|
| Properties                                          |                                       | Pro       | operties                                   |                                       |
| Appearance                                          |                                       | 4         | Appearance                                 |                                       |
| Text                                                | \$10 Gift Card                        | 1.000     | Text                                       | Gift Card ADD                         |
| Text Alignment                                      | Middle center                         |           | Text Alignment                             | Middle center                         |
| Font                                                | Custom                                |           | Font                                       | Custom                                |
| Custom Font                                         | Microsoft Sans Serif, 8pt, style=Bold | D         | Custom Font                                | Microsoft Sans Serif, 8pt, style=Bold |
| Text Color                                          | Custom                                |           | Test Color                                 | Custom                                |
| Custom Text Color                                   | 0, 0, 160                             |           | Custom Text Color                          | 0. 0. 160                             |
| Background Color                                    | Custom                                |           | Background Color                           | Custom                                |
| Custom Background Color                             | 216, 214, 124                         |           | Custom Background Color                    | 216, 214, 124                         |
| Highlight                                           | Custom                                |           | Highlight                                  | Custom                                |
| Custom Highlight Color                              | 7, 175, 46                            |           | Custom Highlight Color                     | 7, 175, 46                            |
| Image                                               | None                                  |           | Image                                      | None                                  |
| Use new button display options                      | False                                 |           | Use new button display options             | False                                 |
| Gradient                                            | None                                  |           | Gradient                                   | None                                  |
| Shadow                                              | False                                 |           | Shadow                                     | False                                 |
| Bevel                                               | False                                 |           | Bevel                                      | False                                 |
| Outline                                             | False                                 |           | Bevel                                      | False                                 |
| Scale image                                         | False                                 |           |                                            |                                       |
| Style                                               | Rounded rectangle                     |           | Scale image                                | False                                 |
| Tag                                                 | None                                  |           | Style                                      | Rounded rectangle                     |
| ✓ Function                                          |                                       |           | Tag                                        | None                                  |
| Action                                              | Order Item                            | 4         | T unction                                  | 1                                     |
| Item                                                | \$10 Gift Card 📃                      |           | Action                                     | Order Item                            |
| Layout                                              |                                       |           | Item                                       | Gift Card ADD                         |
|                                                     |                                       | D         | Layout                                     |                                       |
| I <b>tem</b><br>The menu item to be added to the cu | irrent order.                         | lte<br>Th | em<br>ne menu item to be added to the curr | ent order.                            |

Figure 14 Quick Service Screen Designer

- 4. Select **Panel > New Button**. The Properties dialog box appears.
- 5. Under the 'Function' group bar, select Order Item from the 'Action' drop-down list.
- 6. Select a **gift card item** from the 'Item' drop-down list. The name of the item appears on the button.
- 7. Under the 'Appearance' group bar, type a **name** for the button, such as '\$10 Gift Card.' To display text on multiple lines, insert '\n' without spaces for line breaks, such as '\$10\nGift Card.'
- 8. Configure the **remaining options** as you would for any other button.
- 9. Click Save.
- 10. Repeat this **procedure** until you add all necessary gift card items, including the Add Value gift card item.
- 11. Exit the **Screen Designer** function.

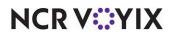

#### Creating credit card tenders for electronic payment processing

When using Aloha Payment Solutions to pass electronic payment data to and from the Aloha POS system, you need to set up a credit card tender for use when processing payment at the POS terminal. In Table Service, it is not necessary to use Screen Designer to add a tender button to the FOH, as this screen is hard-coded and selecting a button position takes care of this for you; however, if you are using Quick Service, you must add a button to a panel containing your tenders.

#### To create a credit card tender for electronic payment processing:

- 1. Select Maintenance > Payments > Tenders.
- 2. Click the New drop-down arrow, select Credit card from the 'Type' list box, and click OK.
- Under the 'Settings' group bar, accept the system assigned number or click the ellipsis (...) next to 'Number' to display the Number Assignment dialog box, from which you can choose an alternate number.

| Tenders                                                 |                     |   |
|---------------------------------------------------------|---------------------|---|
|                                                         |                     |   |
| Tender: 8 GP CC Credit c                                | ard                 | ▼ |
| Tender Type Identification Authorization Reconciliation | n Printers Rounding |   |
| Settings                                                |                     |   |
| Number                                                  | 8                   |   |
| Name                                                    | GP.CC               |   |
| Туре                                                    | Credit card         |   |
| First available button position                         |                     |   |
| Button position                                         | Row 11, Column 1    |   |
| Button image                                            | None                | - |
| Report as                                               | Current             | - |
| Default amount behavior                                 | Ask for amount      | - |
| Active                                                  | <b>V</b>            |   |
| Track                                                   |                     |   |
| Can refund                                              | V                   |   |
| Affect deposit                                          |                     |   |
| Print check on close                                    |                     |   |
| Open drawer on close                                    |                     |   |
| Print signature line                                    |                     |   |
| Combine on check                                        |                     |   |
| Close check upon payment                                |                     |   |
| 🙀 Do not verify amount                                  |                     |   |
| Overpayment                                             |                     |   |
| Allow overpayment                                       | <b>V</b>            |   |
| Limit by percent                                        |                     |   |
| Excess amount                                           | 0.00                |   |
| Manager can always overpay                              |                     |   |
| Provide change                                          |                     |   |
| Tips                                                    |                     |   |
| Allow tips                                              |                     |   |
| Maximum tip %                                           | 20.00               |   |
| 10 Tip refund %                                         | 100.000000          |   |
| Kemove tip line if auto gratuity                        |                     |   |

Figure 15 Tenders - Tender Tab

- 4. Type a **name** for the tender, such as 'GP CC.'
- For Table Service, select First available button position to allow the system to place the tender button in the first available position of the FOH Tender screen.
   -OR-

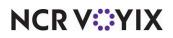

Click the **ellipsis (...)** to display the Button Position dialog box and select an available position for the tender.

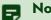

#### Note

In Table Service, it is not necessary to use Screen Designer to add a tender button to the FOH, as this screen is hard-coded and selecting a button position takes care of this for you; however, for Quick Service, you must add a button to a panel containing your tenders.

 Select the **tender** under which you want the credit card tender to report, if you do not want it to report as itself, from the 'Report as' drop-down list.
 -OR-

Leave the default value of **Current** in 'Report as.'

- 7. Select Ask for amount from the 'Default amount behavior' drop-down list.
- 8. Select **Active** to make the tender available for use. If not active, an error message appears in the FOH when you select this tender for payment.
- 9. Select **Print check on close** to print a copy of the guest check when you close a check using this tender.
- 10. Under the 'Tips' group bar, select **Allow tips** to allow guests to add a tip to the guest check.
- 11. Enter the **maximum allowable tip percentage** in 'Maximum tip %.' Enter the percentage as a number and two decimal places. For example, enter a percentage of 50% as 50.00.
- 12. Select the **Type** tab.

| Tender: 8 GP CC Credit card                               | •                |   |
|-----------------------------------------------------------|------------------|---|
| Tender Type Identification Authorization Reconciliation P | rinters Rounding |   |
| Type settings                                             |                  |   |
| Credit card provider                                      | Not Applicable   | • |
| Prompt for payment using the following PIN pad            | None             | • |
| Apply a surcharge to this tender                          | None             | • |
| Chip 'N Pin reader ID required                            |                  |   |
| Property management settings                              |                  |   |
| Post to PMS                                               |                  |   |
| Foreign Currency                                          |                  |   |
| Options settings                                          |                  |   |
| Use magnetic card only                                    |                  |   |
| Expiration                                                |                  |   |
| Verify signature                                          |                  |   |
| Get common service tender prefix                          |                  |   |
| Osplay tender screen on card swipe                        |                  |   |

Figure 16 Tenders - Type Tab

- 13. Select Not Applicable from the 'Credit card provider' drop-down list.
- 14. Select the **Authorization** tab.

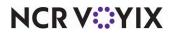

- 15. Select **Require authorization** to display additional options.
- 16. Select Authorize using EDC. (Required)
- 17. Configure the **remaining options** in the usual manner.
- 18. Click **Save** and exit the **Tenders** function.

#### Adding the GP CC credit card button to a panel (QS only)

In Quick Service environments, you must configure the credit card button to appear on the Tender screen. We recommend you script the button to chain back to an open check.

- 1. Select Maintenance > Screen Designer > Quick Service Screen Designer.
- 2. Select Work with Panels.
- 3. Select **Panel > Open Panel**, select a **panel** containing your tenders, and click **OK**.
- 4. Select an **available button** or right-click the **panel** and select **New Button**. The Properties dialog box appears.

| 10               | perties                        |                                       |
|------------------|--------------------------------|---------------------------------------|
| ۵                | Appearance                     |                                       |
|                  | Text                           | GP CC                                 |
|                  | Text Alignment                 | Middle center                         |
|                  | Font                           | Custom                                |
| $\triangleright$ | Custom Font                    | Microsoft Sans Serif, 8pt, style=Bold |
|                  | Text Color                     | Custom                                |
|                  | Custom Text Color              | 0, 0, 160                             |
|                  | Background Color               | Custom                                |
|                  | Custom Background Color        | 216, 214, 124                         |
|                  | Highlight                      | Skin                                  |
|                  | Image                          | None                                  |
|                  | Use new button display options | False                                 |
|                  | Gradient                       | None                                  |
|                  | Shadow                         | False                                 |
|                  | Bevel                          | False                                 |
|                  | Outline                        | False                                 |
|                  | Scale image                    | False                                 |
|                  | Style                          | Rounded rectangle                     |
|                  | Tag                            | None                                  |
| ۵                | Function                       |                                       |
|                  | Action                         | Tender                                |
|                  | Tender                         | GP CC                                 |
|                  | Open Drawer                    | False                                 |
| D                | Layout                         |                                       |

Figure 17 Properties Dialog Box

- 5. Under the 'Function' group bar, select Tender from the 'Action' drop-down list.
- 6. Select the credit card tender created for Global Payments from the 'Tender' drop-down list.
- 7. Select **True** from the 'Open Drawer' drop-down list, if necessary.
- 8. Under the 'Appearance' group bar, type a **name** for the button, such as 'GP CC.' To display text on multiple lines, insert '\n' without spaces for line breaks, such as 'GP\nCC.'
- 9. Configure the **remaining options** as you would for any other button function.
- 10. Select **Panel > Save Panel**.
- 11. Select File > Exit to exit Quick Service Screen Designer.

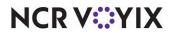

#### Adding a pre-authorization button to the close screen (TS only, optional)

In Table Service environments, you can configure a pre-authorization button to appear on the 'Close' screen. If a bartender uses the pre-authorization button to begin a check, the 'Close pre-auth' button must be used to close the transaction.

#### To add a pre-authorization button to the Close screen:

- 1. Select Maintenance > Payments > Tenders.
- 2. Click the New drop-down arrow, select Credit card from the 'Type' list box, and click OK.

| Tender: 75 GP Pr                             | reAuth Credit card                | - |
|----------------------------------------------|-----------------------------------|---|
| ender Type Identification Authorization Reco | onciliation   Printers   Rounding |   |
| Settings                                     |                                   |   |
| Number                                       | 75                                |   |
| Name                                         | GP PreAuth                        |   |
| Туре                                         | Credit card                       |   |
| 🛯 First available button position            |                                   |   |
| Button position                              | None                              |   |
| Button image                                 | None                              | • |
| Report as                                    | Current                           | • |
| Default amount behavior                      | Ask for amount                    | • |
| Active                                       |                                   |   |
| Track                                        |                                   |   |
| Can refund                                   |                                   |   |
| Affect deposit                               |                                   |   |
| Print check on close                         | $\checkmark$                      |   |
| Open drawer on close                         |                                   |   |
| Print signature line                         |                                   |   |
| 💯 Combine on check                           |                                   |   |
| 💆 Close check upon payment                   |                                   |   |
| 🛂 Do not verify amount                       |                                   |   |

Figure 18 Tenders - Tender Tab

- 3. Under the 'Settings' group bar, type a name to identify the tender, such as 'GP PreAuth.'
- 4. Select **Active** to make the tender available for use.
- 5. Leave the **First available button position** and **Button position** options cleared. If you select either choice, the tender acts as authorization and not as a pre-authorization.
- 6. Select the **Type** tab.

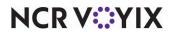

| Т   | enders                                                           |                  |   |
|-----|------------------------------------------------------------------|------------------|---|
|     | Tender: 75 GP PreAuth Credit card                                |                  | • |
| Ter | der Type Identification Authorization Reconciliation Printers Ro | ounding          |   |
|     | Fype settings                                                    |                  |   |
|     | Credit card provider                                             | Not Applicable 🛛 |   |
|     | Prompt for payment using the following PIN pad                   | None             | • |
|     | Apply a surcharge to this tender                                 | None             | • |
|     | Chip 'N Pin reader ID required                                   |                  |   |
| -   | Property management settings                                     |                  |   |
|     | Post to PMS                                                      |                  |   |
| -   | Foreign Currency                                                 |                  |   |
|     | Foreign currency                                                 | None             | • |
|     | Options settings                                                 |                  |   |
|     | Use magnetic card only                                           |                  |   |
|     | Expiration                                                       |                  |   |
|     | Verify signature                                                 |                  |   |
|     | 🛂 Get common service tender prefix                               |                  |   |
|     | 💽 Display tender screen on card swipe                            |                  |   |

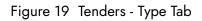

- 7. Select Not Applicable from the 'Credit card provider' drop-down list.
- 8. Select the **Authorization** tab.

| Tender: 75 GP F                             | PreAuth Credit card                |
|---------------------------------------------|------------------------------------|
| ender Type Identification Authorization Rea | conciliation   Printers   Rounding |
| Authorization                               |                                    |
| <ul> <li>Require authorization</li> </ul>   | V                                  |
| Authorization prompt                        |                                    |
| Maximum length                              | 0                                  |
| Print on check                              |                                    |
| Authorize using EDC                         |                                    |
| <ul> <li>Allow pre-auth with EDC</li> </ul> |                                    |
| Do not print vouchers                       |                                    |
| Apply signature line rules for vouchers     |                                    |

Figure 20 Tenders - Authorization Tab

- 9. Under the 'Authorization' group bar, select Require authorization.
- 10. Select Authorize using EDC to electronically return an authorization code.
- 11. Select **Allow pre-auth with EDC** to electronically return an authorization code for pre-authorizations.
- 12. Click **Save** and exit the **Tenders** function.

#### **Refreshing data**

After all settings are in place in Aloha Manager, it is necessary to select Utilities > POS > Refresh All POS Data to transfer the new information to the FOH terminals, or wait for the End-of-Day (EOD) process to accomplish the data refresh for you. If you run the refresh prior to the EOD process, select

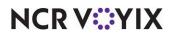

'Automatically restart all POS terminals' and click OK to continue. After the data refresh is complete, all new settings become operational across the Aloha network.

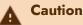

Refresh data with caution and never during peak hours of operation. All FOH terminals reboot during a refresh and are down for a short period of time.

### **Configuring Aloha Payment solutions**

This section details the configuration requirements for Aloha Payment Solutions (APS). If you are an experienced user, refer to Procedures at a Glance for abbreviated steps. If you prefer more detail, continue reading this document.

| Aloha Payment Solutions Procedures at a Glance:                                                                           |                                                                     |  |  |  |
|----------------------------------------------------------------------------------------------------|---------------------------------------------------------------------|--|--|--|
| If you are viewing this document using Adobe Acrobat Reader, click each link for detailed information regarding the task. |                                                                     |  |  |  |
| 1.                                                                                                    | Install and configure the Aloha Payment Solutions. See page 24.     |  |  |  |
| 2.                                                                                                    | Configure the <b>Global Payments plugins for APS</b> . See page 29. |  |  |  |
| 3.                                                                                                    | Configure the Ingenico Desk/5000 payment terminal. See page 31.     |  |  |  |

#### Install and configure the Aloha Payment solutions

Downloading and installing the Aloha Payment Solutions is a multi-step process. Begin by using the Radiant Update website to download APS, and then install the APS service. After installation, configure APS, the plug-ins, and values.

#### To install Aloha Payment Solutions:

- 1. Access Aloha Update by logging in to the Radiant Update website (randiantupdate.com).
- 2. Select Download Install CD.
- 3. Select Aloha Payment Solutions from the 'Application Suite' drop-down list.
- 4. Select the latest version available from the 'Major Version' drop-down list.
- 5. Click **Download Now** and save ApsExternalApiClients\_Release\_x.x.zip file to a staging folder of your choosing.
- 6. Use File Explorer to browse to the staging folder.
- 7. Double-click **APS\_Release\_x.x.x.zip** to open the file.

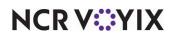

8. Double-click AlohaPaymentSolutionssetup.exe.

|                                                   | _ ×<br>bha Payment Solution                |  |  |  |
|---------------------------------------------------|--------------------------------------------|--|--|--|
| <b>v</b>                                          | Use SQL database                           |  |  |  |
| Database Server Address                           | 192.168.13.1                               |  |  |  |
| Database Instance Name                            | SQLEXPRESS                                 |  |  |  |
| Database Name                                     | ps                                         |  |  |  |
| <b>u</b>                                          | Use default Windows user for DB connection |  |  |  |
| Username                                          |                                            |  |  |  |
| Password                                          |                                            |  |  |  |
| Connection to DB succeeded                        |                                            |  |  |  |
|                                                   |                                            |  |  |  |
| Cancel WARNING! Aloha and all terminals will Next |                                            |  |  |  |

Figure 21 Use SQL Database

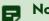

#### Note

If the server has multiple Network Interface Cards (NICs), use the server name itself in 'Database Server Address.'

- 9. Select **Use SQL database**. If you clear this option, (1) you must use the same terminal where the payment was applied to void the payment; (2) Preauthorization, incremental authorization, and preauthorization completion do not work properly; and (3) APS reporting functionality is limited. Contact the international team for more information.
- 10. Select the **BOH computer name** from the 'Database Server Address' drop-down list.
- 11. Click **Next**. The 'Select plugin' window appears.

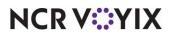

|      | _ ×<br>loha Payment Solution                                                                                                    |
|------|----------------------------------------------------------------------------------------------------|
| W/A  | Concorde QS<br>Concorde TS<br>Coupon Redemption<br>Credomatic<br>External API<br>FlyPay<br>Geidea<br>Geidea<br>Geidoal PaymentS<br>Hugin<br>Ingenico Axis<br>Ingenico Axis<br>Ingeni |
| Back | be stopped during installation                                                                                                    |

Figure 22 Select Plugin

- 12. Select Global Payments.
- 13. Click Install. The installation status window appears.

| NCR Aloha Payment Solution                                                                                                 |
|----------------------------------------------------------------------------------------------------|
| Installing<br>Please wait while setup installs NCR Aloha Payment Solution on your computer.<br>This may take a few minutes |
| Acquiring:                                                                                                    |
| Configuring your computer                                                                                                  |
| Applying:                                                                                                    |
|                                                                                                    |
| Cancel                                                                                                    |

Figure 23 Installation Wizard Window

14. Allow the **installation** to complete.

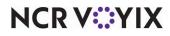

| NCR Aloha Payment Solution                          | _ x  |
|-----------------------------------------------------|------|
| Installation complete.                              |      |
| Thank you for installing NCR Aloha Payment Solution |      |
|                                                     |      |
|                                                     |      |
|                                                     |      |
|                                                     |      |
|                                                     |      |
|                                                     |      |
|                                                     | lose |

Figure 24 Installation Complete Window

15. Click **Close** to exit the installation.

#### To configure Aloha Payment Solutions:

1. Go to **Start > APS > NCR APS Configuration**. The APS Management screen appears.

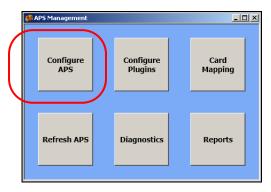

Figure 25 APS Management Screen

2. Double-click Configure APS.

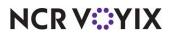

| ĥ   | nterface server address                     | flipboh                                               |
|-----|---------------------------------------------|-------------------------------------------------------|
|     | nterface server terminal id                 | 6                                                     |
| - h | nterface terminal name prefix               |                                                       |
|     | Pos Integration Mode                        |                                                       |
|     | Default credit card plugin                  | GlobalPayments [671eceb7-c145-4c67-aa74-68466ce6cc10] |
| C   | Default gift card plugin                    | GlobalPayments [671eceb7-c145-4c67-aa74-68466ce6cc10] |
| F   | POS Integration Mode                        | FohRedundancy                                         |
| 3 F | Printing                                    |                                                       |
| A   | Append credit customer receipt to guest che | True                                                  |
| A   | Append cut after guest check                | False                                                 |
| F   | Print merchant receipts                     | True                                                  |
| G   | QR code bitmap size multiplier              | 0                                                     |
| G   | QR code printing size                       | 0                                                     |
| ΞF  | Prompt Message Modifications                |                                                       |
| E   | Enabled                                     | False                                                 |
| N   | Message Modification Dictionary             | (Collection)                                          |
| 3 S | Service discovery (advanced)                |                                                       |
| D   | Discovery port                              | 64321                                                 |
| N   | Maximum number of discovery result          | 5                                                     |
| N   | Maximum service discovery duration          | 5                                                     |

Figure 26 Aloha Payment Service Configuration

- 3. Under the 'Pos Integration Mode' group bar, select **Global Payments** from the 'Default credit card plugin' drop-down list.
- 4. Select Global Payments from the 'Default gift card plugin' drop-down list.
- 5. Select FohRedundancy from the 'POS Integration Mode' drop-down list.
- 6. Click **OK** to return to the APS Management screen.

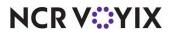

#### To configure the Global Payments plugin for APS:

1. With the APS Management screen active, double-click **Configure Plugins**.

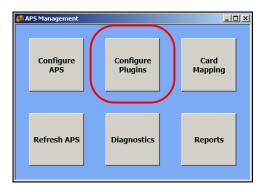

Figure 27 APS Management Screen

The Plugin Configuration screen appears.

| 🐗 Plugin Configurat            | ionX                                 |  |  |
|--------------------------------|--------------------------------------|--|--|
| – Plugin selection —<br>Plugin | GlobalPayments [ACTIVE]  Reload      |  |  |
| - Plugin properties -          |                                      |  |  |
| Name                           | GlobalPayments                       |  |  |
| Version                        | 1.00                                 |  |  |
| GUID                           | 671eceb7-c145-4c67-aa74-68466ce6cc10 |  |  |
| Configured                     | NO                                   |  |  |
| Active in PS                   | YES                                  |  |  |
|                                | Configure Plugin                     |  |  |
| Result                         |                                      |  |  |
| Result                         |                                      |  |  |
|                                |                                      |  |  |
|                                | X Close                              |  |  |
|                                |                                      |  |  |
|                                |                                      |  |  |

Figure 28 Plugin Configuration Screen

- 2. Select **GlobalPayments [ACTIVE]** from the 'Plugin' drop-down list. The Plugin properties populate, including the GUID.
- 3. Click **Configure Plugin**. The 'GlobalPayments plugin configuration' screen appears.

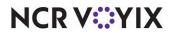

| 🔜 GlobalPayments plugin configuration           |              |    | <u> </u> |
|-------------------------------------------------|--------------|----|----------|
| Plugin specific General                         |              |    | ,        |
| 2∎ 2↓ 📼                                         |              |    |          |
| Payment Configuration                           |              |    |          |
| Use Invoice Numbers                             | True         |    |          |
| PED Connections                                 |              |    |          |
| Connected PEDs                                  | (Collection) |    |          |
|                                                 |              |    |          |
|                                                 |              |    |          |
|                                                 |              |    |          |
|                                                 |              |    |          |
|                                                 |              |    |          |
|                                                 |              |    |          |
|                                                 |              |    |          |
|                                                 |              |    |          |
|                                                 |              |    |          |
|                                                 |              |    |          |
| Connected PEDs                                  |              |    |          |
| Connection configuration of all PEDs in the sto | ore          |    |          |
|                                                 |              |    |          |
|                                                 |              |    |          |
|                                                 |              |    |          |
|                                                 |              |    | Course 1 |
|                                                 |              | ОК | Cancel   |
|                                                 |              |    | ///      |

Figure 29 GlobalPayments Plugin Configuration

4. Under the 'Payment Configuration' group bar, select True for 'Use Invoice Numbers.' The GlobalPaymentsPedConfiguration Collection Editor screen appears.

|                                    | antine Fdites.                                                 | 2 1        |
|------------------------------------|----------------------------------------------------------------|------------|
| GlobalPaymentsPedConfiguration Col | ection Editor                                                  | <u>? ×</u> |
| Members:                           | Terminal 1: 192.168.1.111:1002 properties: <ul> <li></li></ul> | ×          |
| Add Remove                         |                                                                |            |
|                                    | OK                                                             | Cancel     |

Figure 30 GlobalPaymentsPedConfiguration Collection Editor

- 5. Under 'Members,' click **Add** to add a terminal.
- 6. Under the 'Payment terminal' group bar, type the **IP address** of the payment terminal.
- 7. Type the **network port** of the payment terminal.

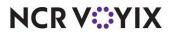

© 2024 NCR Voyix. All rights reserved. NCR Voyix — Confidential Use and Disclose Solely Pursuant to Company Instructions

- 8. Under the 'POS terminal' group bar, select the **terminal**.
- 9. Repeat this **procedure** for each payment device to configure.
- 10. Click **OK**.
- 11. Click **OK** and exit the **APS Management** function.

### Configuring the Ingenico Desk/5000 payment terminal

The Ingenico Desk/5000 payment terminal allows you to select options either by using the keypad or the touch screen.

#### B Note

You must obtain the user name and password from your provider.

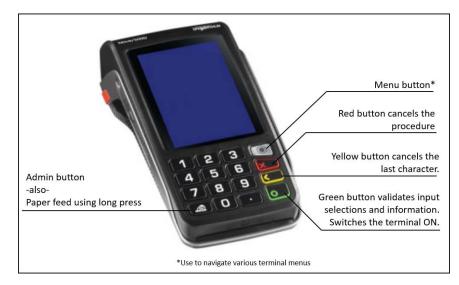

Figure 31 Ingenico Desk/5000 Payment Terminal

#### To configure the Ingenico Desk/5000 payment terminal:

- 1. Press the **Admin** button to access configurations.
- 2. Touch MISC Options > semi-integrated > enable semilnteg and touch or press ON.
- 3. Touch **MISC Options > semin-integrated > communication type** and touch or press **Ethernet**. When it asks for the port, use the same port as in the APS configuration section.
- 4. Touch **MISC Options > semi-integrated > receipt options** and touch or press **Terminal**.
- 5. Go to Setup Menu.
- Select Communications > Ethernet > Ethernet Setup and touch or press either dynamic or static IP, depending upon your business needs.
- 7. Go to Setup Menu.
- 8. Select Trans Options > Credit > Fraud and select how to verify the card.

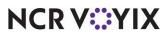

© 2024 NCR Voyix. All rights reserved. NCR Voyix – Confidential Use and Disclose Solely Pursuant to Company Instructions

- 9. Go to Setup Menu.
- 10. Select **Trans Options > Prompts > Invoice #**. This should match APS plugin configuration.
- 11. Go to Setup Menu.
- 12. Select Trans Options > Tip Options and set up your tip options.

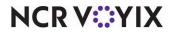

### **Using Global Payments**

The Ingenico Desk/5000 payment terminal allows your guests to slide, tap or insert the chip-enabled card.

#### Sale with tip included

1. Enter a sale. The guest check amount appears on the payment terminal.

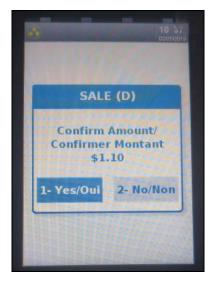

Figure 32 Confirm Amount

2. The guest touches **1** using the keypad or **1-Yes/Oui** on the touch screen to confirm the amount of the guest check.

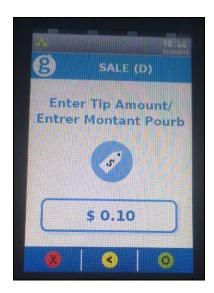

Figure 33 Enter Tip Amount

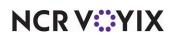

© 2024 NCR Voyix. All rights reserved. NCR Voyix — Confidential Use and Disclose Solely Pursuant to Company Instructions

- 3. Using the keypad, the guest enters a **tip amount**, such as \$0.10.
- 4. The guest touches **1-Accept** or the **green button** on the keypad to accept the sale.

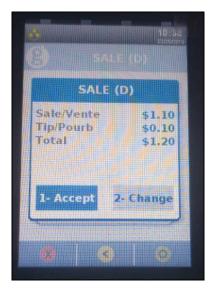

Figure 34 Accept Sale

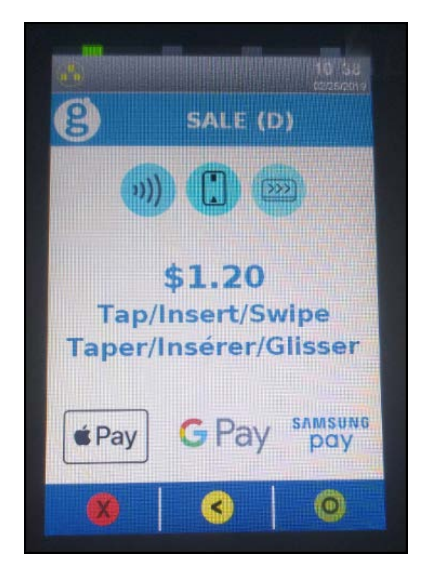

Figure 35 Insert, Tap, or Slide Card

5. The guest inserts, taps, or slides the **debit**, **credit**, or **gift card** into the Ingenico Desk/5000 payment terminal.

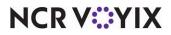

The payment terminal connects, transmits, and then receives confirmation.

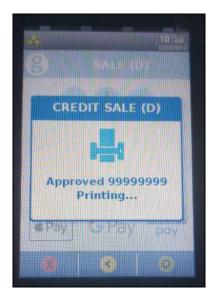

Figure 36 Print Guest Receipt

The guest receipt prints from the payment terminal.

#### Refunds

This section shows you how to perform a refund. The server or cashier selects Refund.

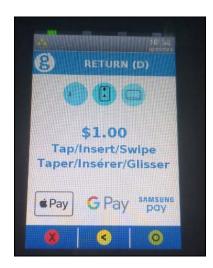

Figure 37 Insert, Tap, or Slide Card

1. The guest inserts, taps, or slides the **debit**, **credit**, or **gift card** into the Ingenico Desk/5000 payment terminal.

The payment terminal connects, transmits, and then receives confirmation, and then receives an approval and asks for a signature from the guest.

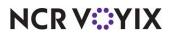

© 2024 NCR Voyix. All rights reserved. NCR Voyix — Confidential Use and Disclose Solely Pursuant to Company Instructions

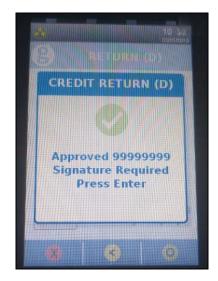

Figure 38 Press Enter Screen

2. The guest presses **Enter** to complete the transaction.

#### Sale and void

This section show you how to perform a sale and void. The guest confirms the sale, enters a tip, and inserts their card.

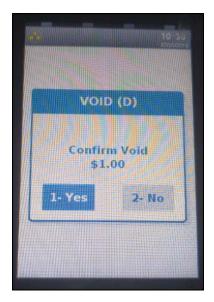

Figure 39 Void Screen

1. While the card is still in the Ingenico Desk/5000 payment terminal, touch **1-Yes** to confirm the void or touch **2-No** to cancel the void.

The payment terminal transmits the request, and then approves the transaction.

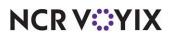

© 2024 NCR Voyix. All rights reserved. NCR Voyix – Confidential Use and Disclose Solely Pursuant to Company Instructions

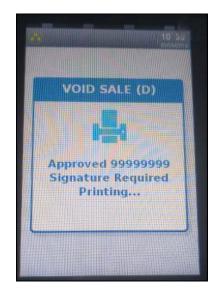

Figure 40 Signature Required Screen

The guest receipt prints from the payment terminal.

2. The guest signs the **receipt**.

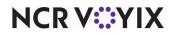

#### Settlement

Use the Ingenico Desk/5000 payment terminal to settle (close) a batch and deposit funds.

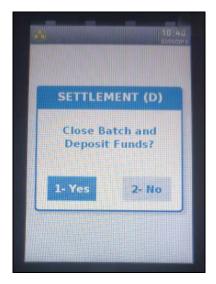

Figure 41 Close Batch - Deposit Funds

1. Touch **1-Yes** to close the batch and deposit funds. Touch **2-No** to cancel.

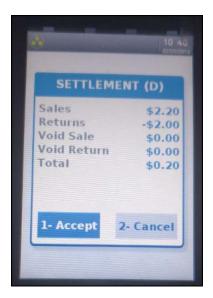

Figure 42 Information Screen

2. Touch **1-Accept** to continue, or touch **2-Cancel** to cancel the settlement.

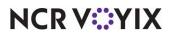

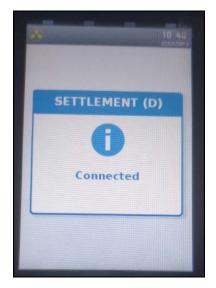

Figure 43 Connected Screen

The Ingenico Desk/5000 payment terminal connects and accepts the settlement.

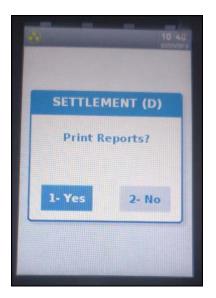

Figure 44 Print Reports

3. Touch **1-Yes** to print the reports or **2-No** to cancel.

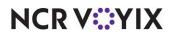

### **Troubleshooting Global Payments**

The following are helpful hints and troubleshooting tips provided for Global Payments.

#### SQL installation errors

- If a SQL Server 2005 installation fails, you must:
- 1. Navigate to **Add/Remove Programs** in Control Panel and uninstall all SQL-related components that may still be there from the previous installation.
- 2. When that task is complete, open and log in to the **website**: <u>https://www.radiantupdate.com</u>.

| lome<br>Search        | This page allows authorized users to download uploaded images. |            |              |                |  |  |
|-----------------------|----------------------------------------------------------------|------------|--------------|----------------|--|--|
| Download Update       | *Application                                                   | Suite      |              |                |  |  |
| Download Install CD   | Aloha Payment Solutions                                        |            |              |                |  |  |
| Aloha Suite Installer |                                                                |            |              |                |  |  |
| Statistics            | *Major Version                                                 |            |              |                |  |  |
| FAQ                   | Utils                                                          | •          |              |                |  |  |
| Help                  | Download                                                       | ImageTitle | Release Date | File Size (MB) |  |  |
|                       | Download Now                                                   | WMIFIX.zip | 04/04/2019   | 0.00           |  |  |

Figure 45 WMIFIX.zip

- 3. Click **Download Install CD** on the menu.
- 4. Select Aloha Payment Solutions from the 'Application Suite' drop-down list.
- 5. Select **Utils** from the 'Major Version' drop-down list.
- 6. Click **Download Now** to download and save WMIFIX.zip to a staging directory on the machine running SQL server.
- 7. Navigate to the **staging directory**, double-click **WMIFIX.zip**, and run **WMIFIX.bat** on the target computer.
- 8. Attempt the **SQL installation** again.

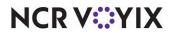

#### SQL not configured properly

If the SQL error '26' appears during the installation of Aloha Payment Solutions (APS), it could be one of two issues:

1) The SQL Server Browser Service is not started. Navigate to **Services** in Control Panel, locate and select **SQL Server Browser** in the list and click **Start the service**.

|                    | à 📾 🔽 📰 🕨 🔳 💵 🕪                                                                    |                                                                                                    |                                                                                                    |                    |                                                                      |                                                                                      |  |
|--------------------|------------------------------------------------------------------------------------|----------------------------------------------------------------------------------------------------|----------------------------------------------------------------------------------------------------|--------------------|----------------------------------------------------------------------|--------------------------------------------------------------------------------------|--|
| 🍓 Services (Local) | Services (Local)                                                                   |                                                                                                    |                                                                                                    |                    |                                                                      |                                                                                      |  |
|                    | SQL Server Browser                                                                 | Name                                                                                                    | Description                                                                                                    | Status             | Startup Type                                                         | Log On As                                                                            |  |
|                    | Stop the service<br>Pause the service<br><u>Restart</u> the service                | Software Protection     Software Protection     Software Protection Service     Software (SQLEXPRESS)     Software Active Directo    |                                                                                                    |                    | Automatic (Delaye<br>Manual<br>Automatic<br>Disabled                 | Network S<br>Local Service<br>Network S<br>Network S                                 |  |
|                    | Description:<br>Provides SQL Server connection<br>information to client computers. | QL Server Browser<br>Q SQL Server FullText Searc<br>SQ SQL Server VSS Writer<br>SSDP Discovery<br>Storage Service<br>Storage Service | Provides SQL Server con<br>Quickly creates full-text i<br>Provides the interface to<br>Discovers networked dev<br>Enforces group policy fo<br>Maintains and improves | Started<br>Started | Automatic<br>Automatic<br>Automatic<br>Manual<br>Manual<br>Automatic | Network S<br>Network S<br>Local Syste<br>Local Service<br>Local Syste<br>Local Syste |  |

Figure 46 SQL Server Browser

2) The network protocols are not enabled.

- a. Navigate to the **Control Panel** and select **Admin tools > Computer Management**.
- b. At the Computer Management window, select **Services and Applications**.
- c. Under 'Services and Applications,' select **SQL Server Configuration Manager**.
- d. Select Protocols for SQLEXPRESS.

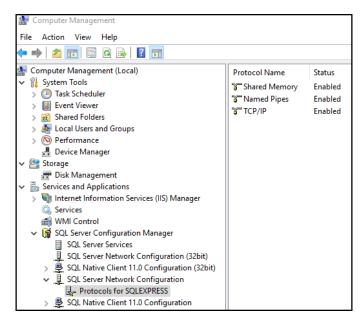

Figure 47 SQL Server Configuration Manager

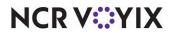

© 2024 NCR Voyix. All rights reserved. NCR Voyix – Confidential Use and Disclose Solely Pursuant to Company Instructions e. Configure the network protocols as shown in Figure 47.

#### f. Exit Computer Management.

#### SQL and opened ports

If you need to connect to a remote MSSQL server that uses a firewall, you must define the following exceptions in the firewall configuration:

- Allow inbound connections on TCP port 1433, which is the default port for MSSQL. You can change this in MSSQL config.
- Allow inbound connections on UDP port 1434.
- Add exception for the SQL Server (SQLServr.exe) program.

Locate the binary, found in the %ProgramFiles%\Microsoft SQL Server\ folder.

The UDP port 1434 is required if the APS database is implemented as a named SQL instance (which is usually the case for SQL Express Server.)

#### Reference

Refer to <u>http://msdn.microsoft.com/en-us/library/ms175483(v=sql.90).aspx</u> and <u>http://technet.microsoft.com/en-us/library/ms165614(v=sql.90).aspx</u> for more details.

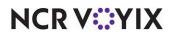

Global Payments, Feature Focus Guide

NCR Voyix welcomes your feedback on this document. Your comments can be of great value in helping us improve our information products. Please contact us using the following email address: Documentation.HSR@NCRVoyix.com

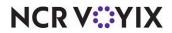